## **SensorView 9.0**

# **Replace and Offline Programming Tutorial**

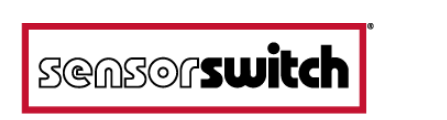

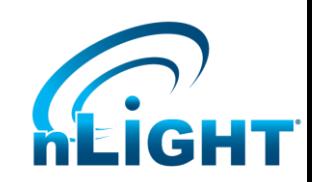

## **Example 1**

### **Replacing a device with one of same type or equal functionality**

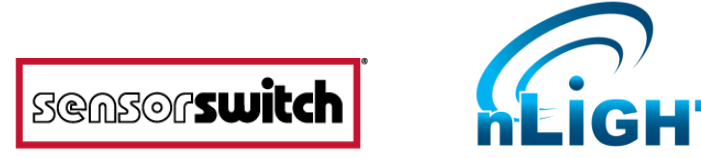

#### **Step 1: Identify the Offline Device to Replace**

In this case, the nEPP5 D KO LT is offline and will be replaced with an nSP5 D. The orange warning banner will indicate the device is offline.

**WARNING** SensorView has lost contact with this device. Please ensure the device is plugged in to the nLight network.

Note the nEPP5 D KO LT is labeled *LOAD 2* with a 50 Watt load.

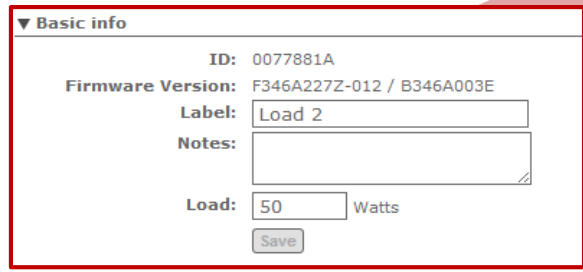

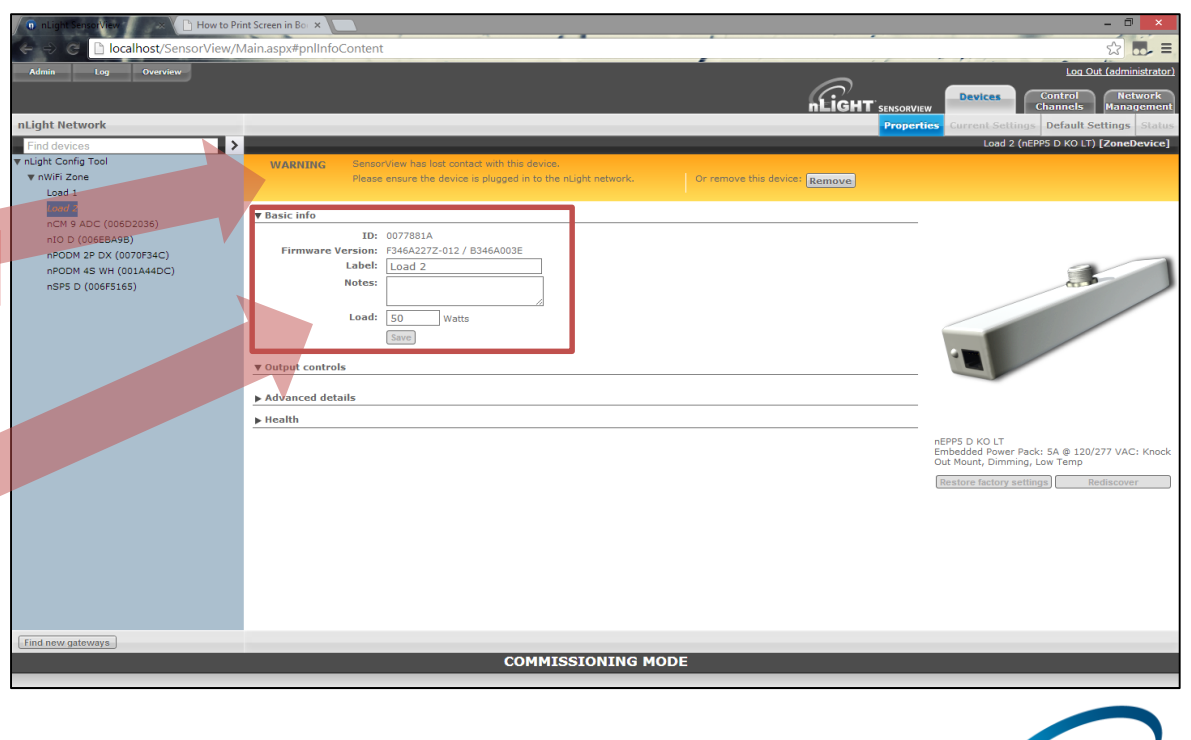

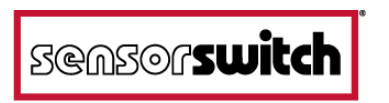

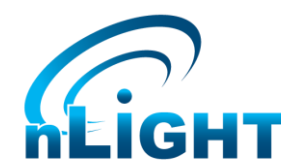

#### **Step 2: Copying the Settings**

low to Print Screen in Bo To perform the replace operation, h localhost/SensorView/Main.aspx#pnlInfoContent  $\frac{1}{22}$   $\frac{1}{22}$  = Admin Log Overview Log Out (administrato select the new device (nSP5 D) and go  $\widehat{\rm G}$ ur to its **Properties**, as shown on the right. nLight Network Default S ind devices nLight Config Tool **V** Basic info w nWiFi Zone ID: 006F5165 Load 1 Firmware Version: F230A001Z-011 / B230A002E Properties **Label** nCM 9 ADC (006D2036) **Notes** nIO D (006EBA9B) nPODM 2P DX (0070F34C) nPODM 4S WH (001A44DC) Load: Watts SP5 D (006F5165 ▼ Output controls From the **Output Controls** section, off  $\boxed{\text{on}}$   $\boxed{\text{Low}}$  <  $\boxed{\text{100\%}}$  >  $\boxed{\text{High}}$ nSP5 D (006F5165) **v** Device replacement select the device being replaced nSP5 D<br>Dimming Slave Pack: 5A @ 120/277/347 VAC If this device is a replacement for Copy programming & replace Restore factory settings Rediscover (nSP5 D) from the dropdown. From the Advanced details  $Hear$ **Device Replacement** section, click:Copy programming & replace Find new gateways **COMMISSIONING MODE** 

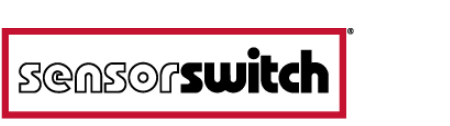

#### **Step 3: Verifying the Settings**

All programming within the old device should now be copied to the new one, including, but not limited to:

- Updating Scene Configuration
- Profile Membership
- Settings
- Labels
- Loads

*Note: the nEPP is automatically deleted from the system database after the replacement.*

*Note: the Load 2 label and 50 Watts Load settings carried over.*

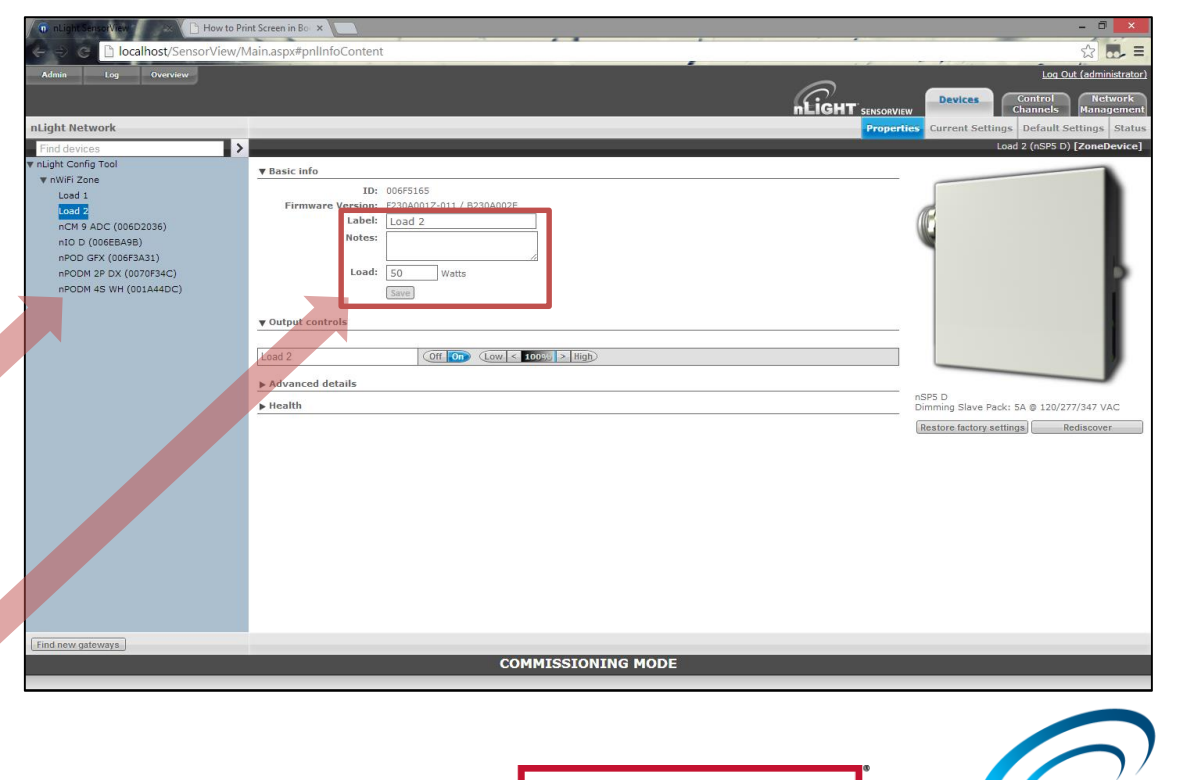

**SGASOFSW** 

## **Example 2**

### **Replacing a device with one of a different type**

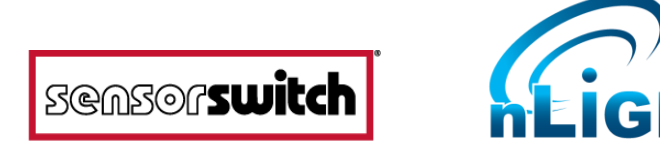

#### **Step 1: Identify the Offline Device to Replace**

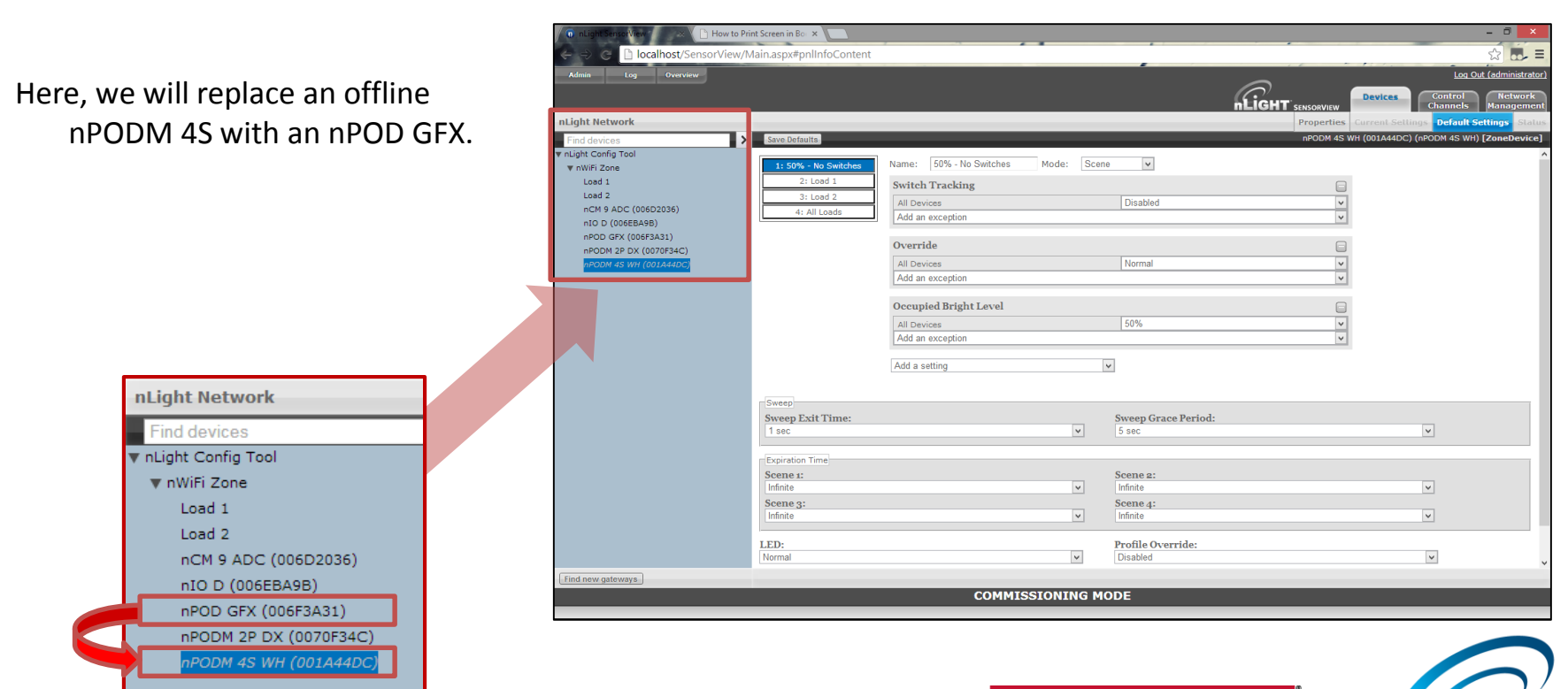

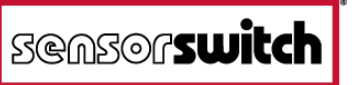

#### **Step 2: Copying the Settings**

To perform the replace operation, select the new device (nPOD GFX) and go to its **Properties**, shown on right.

Properties

From the **Device Replacement**  section, select the device being replaced (nPODM 4S) from the dropdown. Then, click:

Copy programming & replace

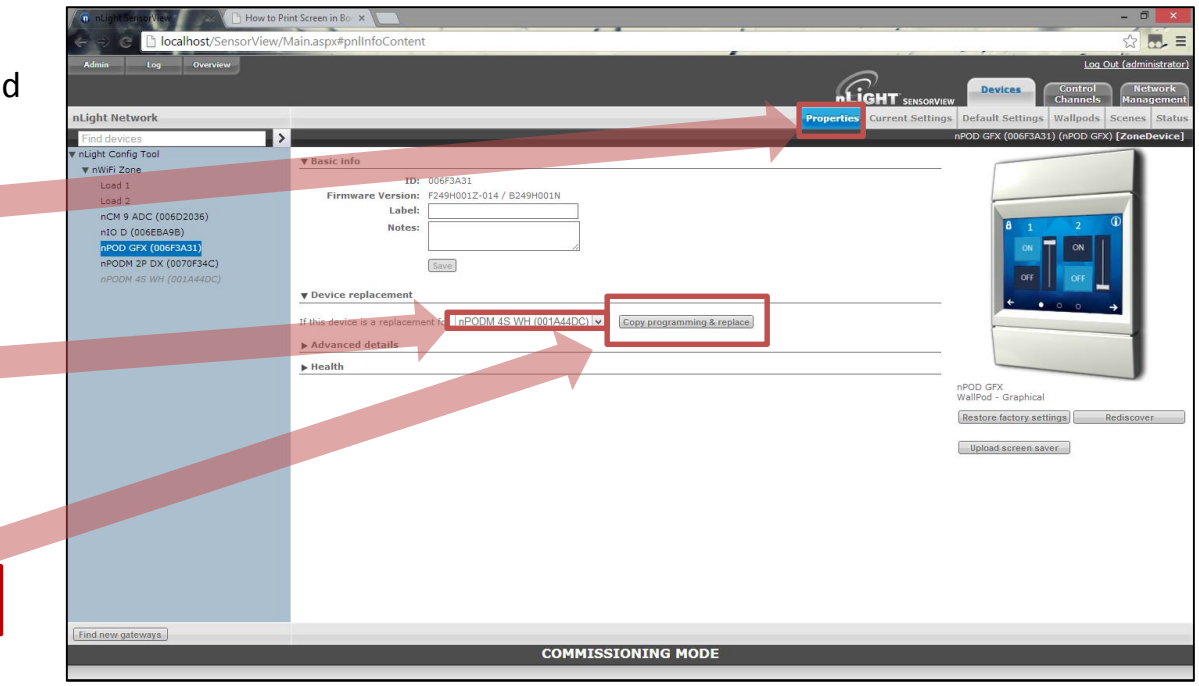

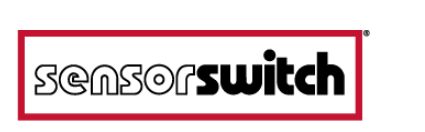

#### **Step 3: Verifying the Settings**

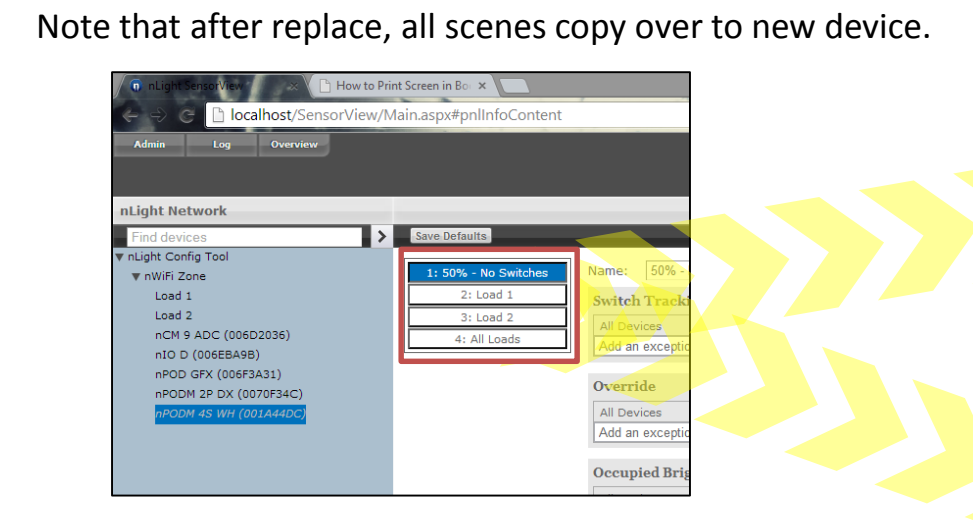

All buttons in WallPod mode are also copied over.

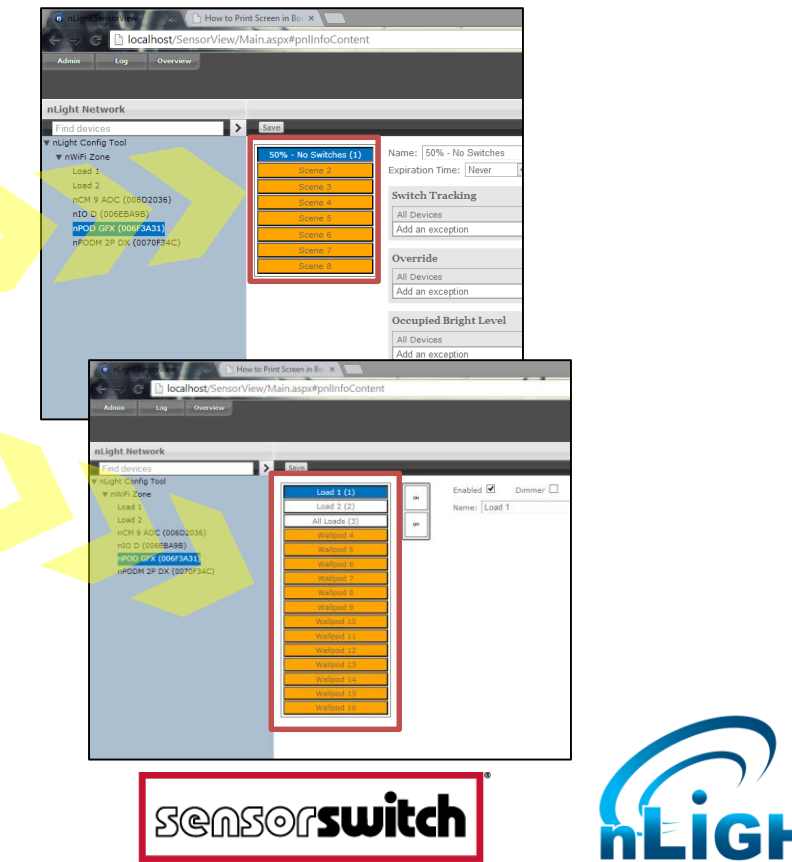

## **Example 3**

### **Programming Changes on Offline Devices**

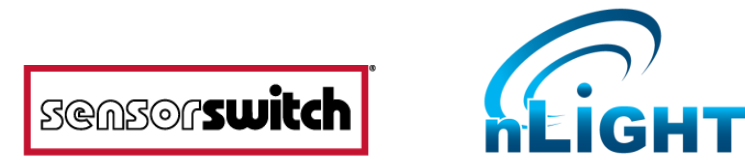

#### **Example 3: Programming Changes on Offline Devices**

It is now possible to make programming changes while devices are offline, and synchronize them later. Changes can be made on the default settings page, Network Management tab, or Profiles tab.

As changes are made, SensorView will indicate that the network needs to be reconnected before the changes will apply.

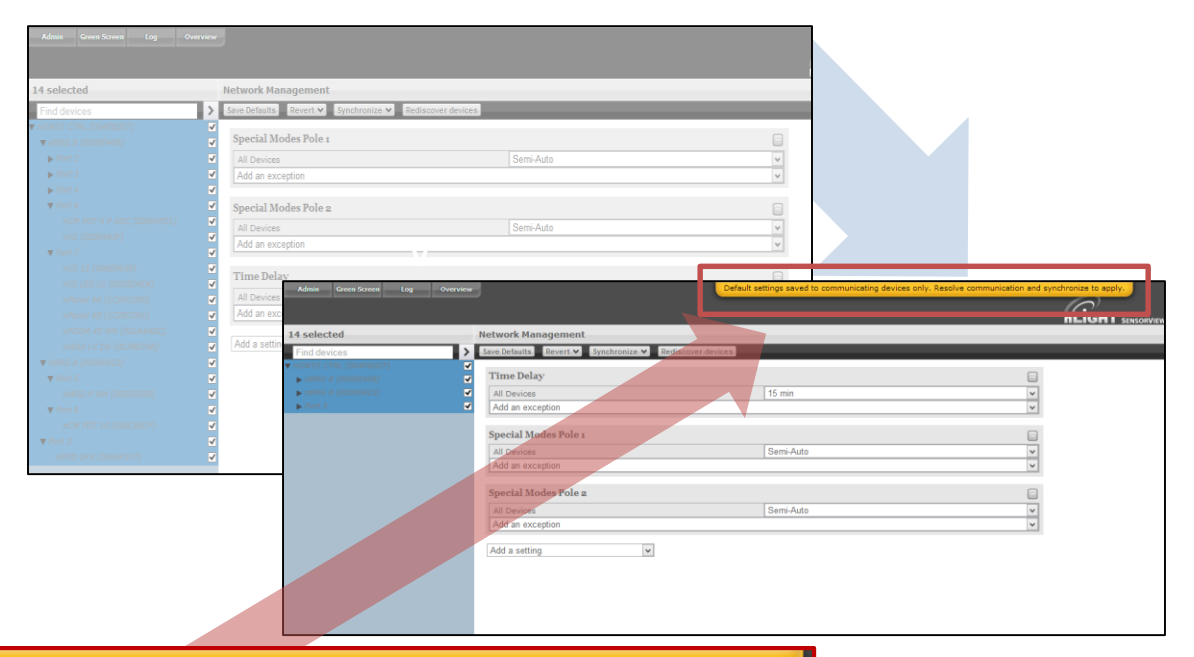

Default settings saved to communicating devices only. Resolve communication and synchronize to apply.

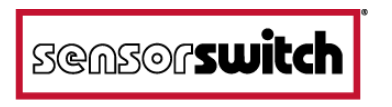

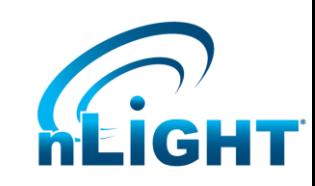

#### **Example 3: Programming Changes on Offline Devices**

As changes are made, the offline devices will enter a mismatched state, indicating that there are outstanding changes needing to be synchronized.

**WARNING** 

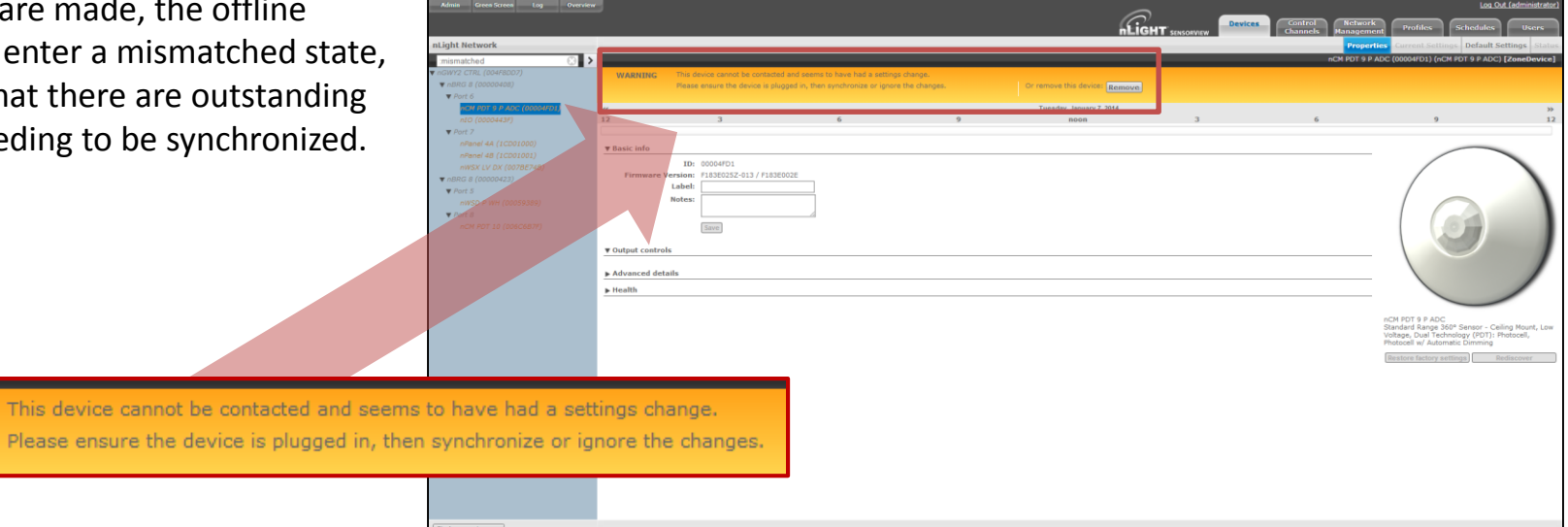

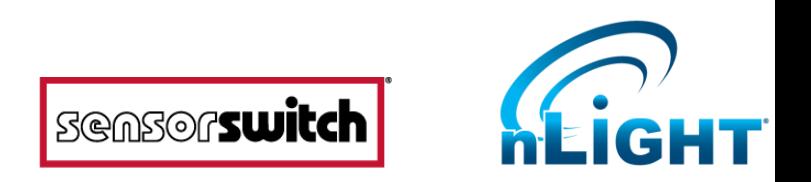

#### **Example 3: Programming Changes on Offline Devices**

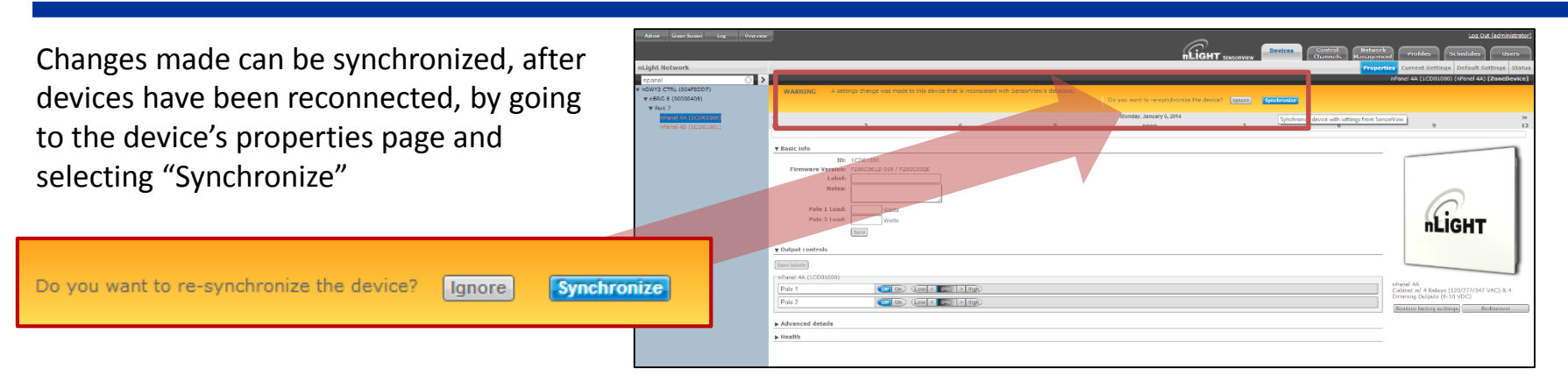

Multiple devices can be synchronized at once by going to **Network Management**, then selecting "from SensorView" from the **Synchronize** dropdown

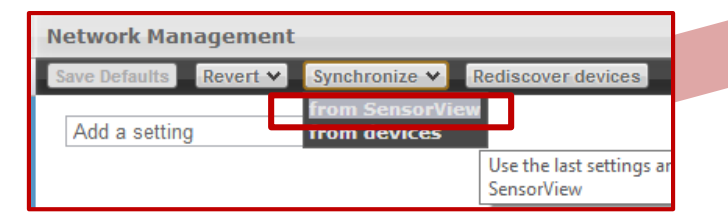

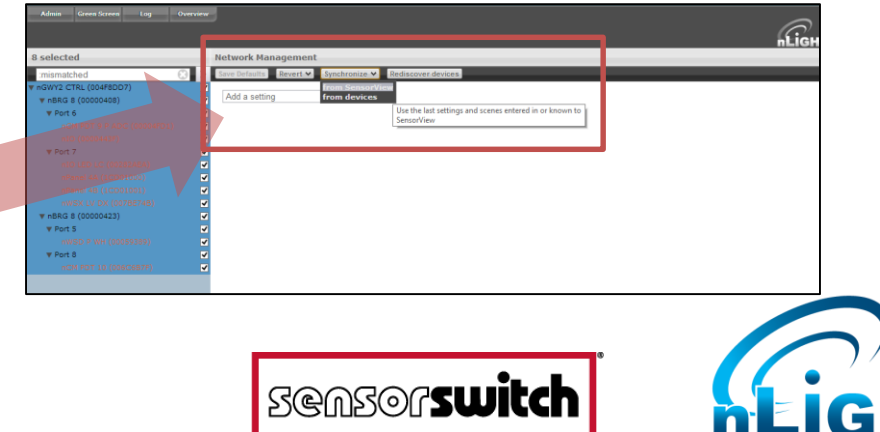